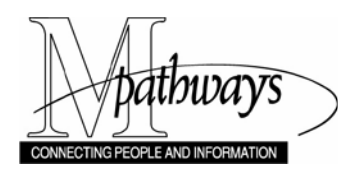

*Time and Labor Create or Update a Dynamic Group Step-By-Step Procedure*

# **Create or Update a Dynamic Group**

# **Important Information**

- This procedure is used by the Shared Services Center (SSC). The SSC creates Dynamic Groups upon request for units on the Ann Arbor, Dearborn and Flint campuses. They can also provide advice on what data is effective as Dynamic Group Criteria.
- A dynamic group is created with employee selection criteria that adds or removes employees automatically based on HRMS data (e.g., Dept ID = 123456 and employees = temporary).
- Each night, an automated process updates all Dynamic Groups based on the selection criteria. It updates the groups to reflect changes such as staff transfers in and out of a unit, terminations, new hires, etc.
- For a complete list of the HRMS data elements available to define Dynamic Groups, including examples of effective criteria, refer to the [Choosing Dynamic or Static Groups –](https://maislinc.umich.edu/MAIS/pdf/TL_DU_ChoosingDynamicOrStaticGroups_SM.pdf) Support Material document on My LINC.

### **Navigation**

*NavBar > Navigator > Set Up HRMS > Security > Time and Labor Security > Dynamic Group*

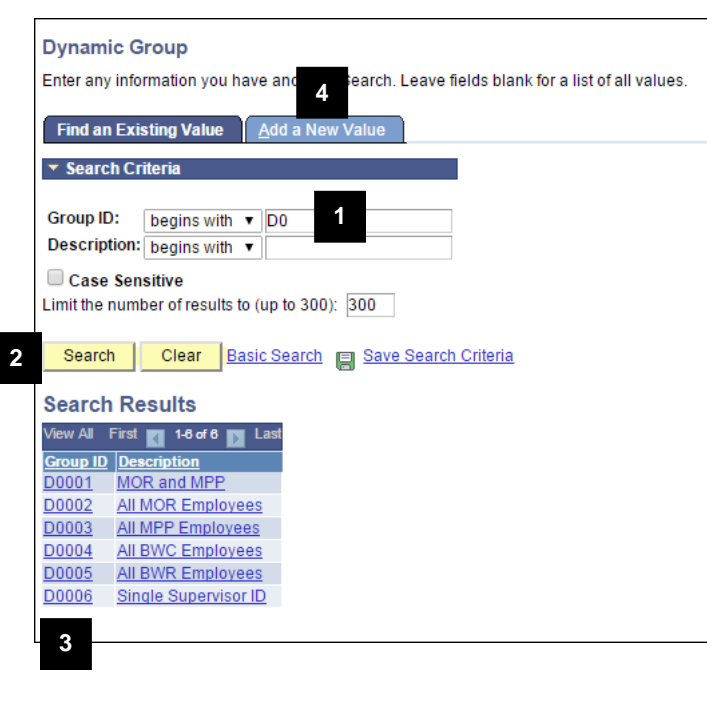

### **Find an Existing Value Page Identify the Next, New Dynamic Group Number**

1. Type **D0** (Dzero) in the **Group ID** field.

### **Notes:**

- To create a new Dynamic Group, you need to identify the next available Group ID that can begin with D. The letter D is then followed by four digits that are incremented with each new Dynamic Group.
- When D0999 is reached, the next new ID needs to be D1000. After D1000 is created, begin searching on D1 to identify the next new Group ID.
- 2. Click Search
- 3. Make note of the next available Group ID value.
- **Note:** In the example shown here, the next available Group ID would be **D0007**.
- 4. To create a new Dynamic Group, click **Add a New Value,** or

To update an existing Dynamic Group,

enter the Group ID, click **Search** and skip to step 7 or 8.

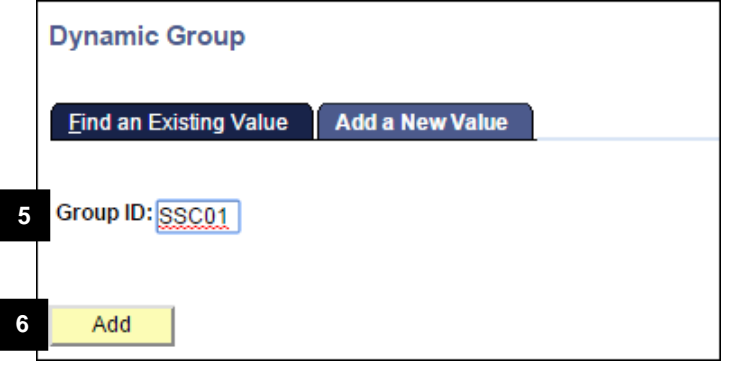

## **Selection Criteria Page**

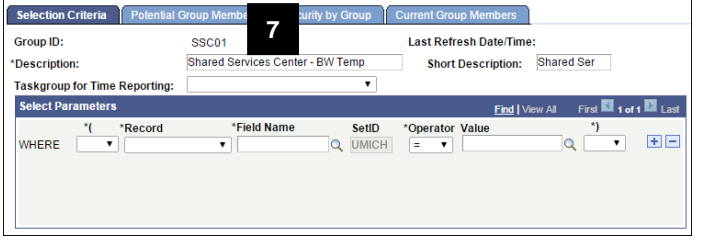

# **Selection Criteria Page (Continued) Define the first row of criteria**

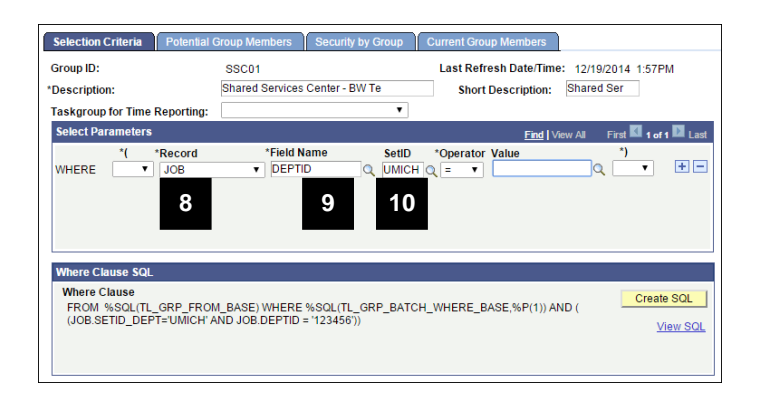

### **Add a New Value Page Create the Dynamic Group**

- 5. Enter the alpha-numeric value of the new Dynamic Group in the **Group ID** field.
- **Note:** The screenshots in this procedure show SSC01 in the Group ID field for training purposes. It is not a valid value.

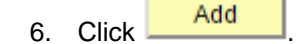

7. Type a meaningful description (e.g., Shared Services Center – BW Temp) for the group in the **Description** field.

### **Notes:**

- The **Short Description** field defaults to the first ten characters of the description when the group is saved.
- Do not select a value in the **Taskgroup for Time Reporting** field.

- 8. Select a value from the drop-down list in the **Record** field.
- **Note:** See the end of this procedure for a list and descriptions of the HRMS data used to define Dynamic Groups.
- 9. Click Lookup<sup>Q</sup> in the Field Name field and select an appropriate value from the list that appears.
- 10. Accept the default of **UMICH** in the **SetID** field.

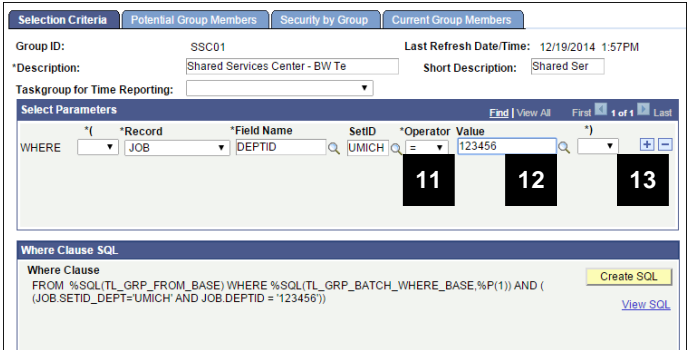

### **Selection Criteria Page (Continued) Define the first row of criteria (Continued)**

11. Select the appropriate operator from the drop-down list in the **Operator** field.

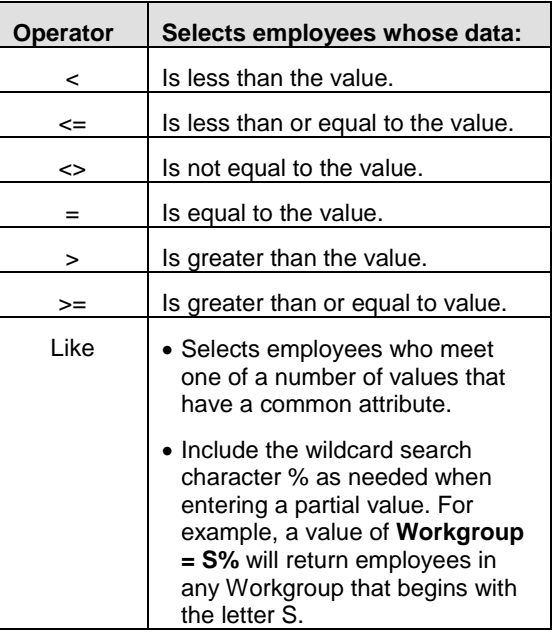

- 12. Click Lookup **q** in the **Value** field and select an appropriate value from the list that appears.
- 13. For each additional row of criteria, click Add Row  $\mathbf{H}$

- 14. For each row of additional criteria, select an appropriate value in the **AND/OR** field:
	- Select **AND** when the next criteria row needs to be met in addition to the current row.
	- Select **OR** when either the current criteria row or the next row needs be met.
- 15. Select appropriate values in the **Record**, **Field Name**, **Operator**, and **Value** fields.
- 16. For each additional row of criteria, click Add Row  $\overline{+}$  and repeat steps 11-12.

# **Selection Criteria Page (Continued) Define additional rows of criteria**

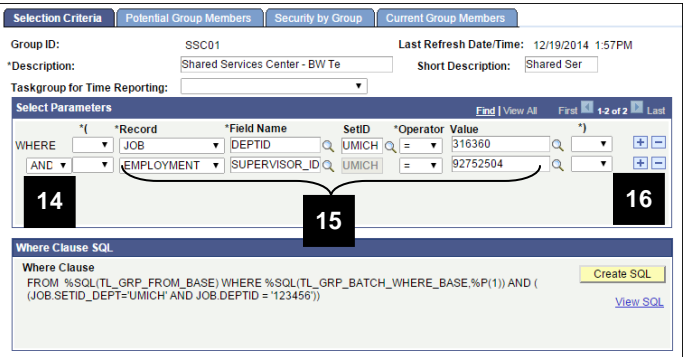

# **Selection Criteria Page (Continued) Group rows of criteria**

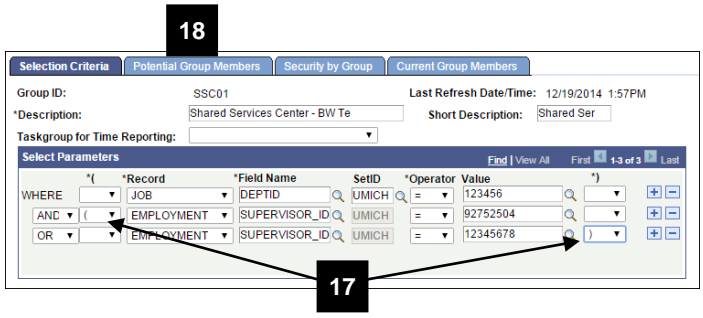

# **Potential Group Members Page Test the criteria**

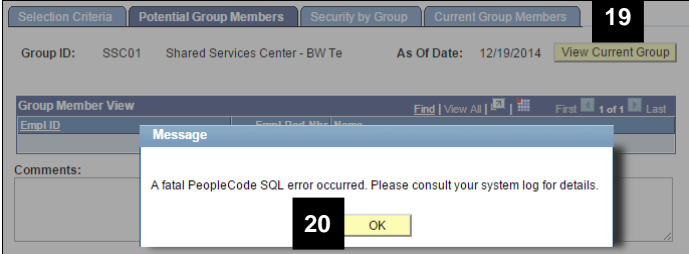

### **Potential Group Members Page**

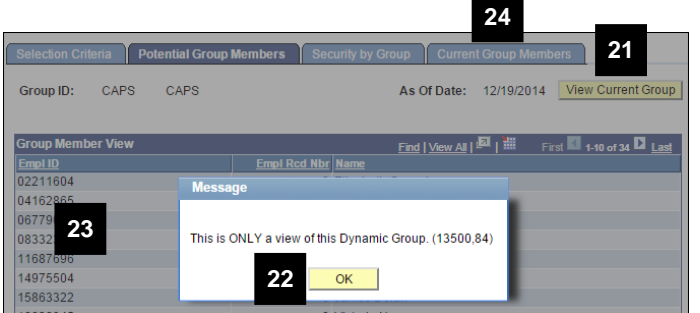

17. To group rows or criteria that need to be reviewed in relation to each other, select **Left Parenthesis (** and **Right Parenthesis )** in the appropriate locations.

In this example, the first row specifies a Department ID. The next two rows are grouped together with parentheses because one or the other must be met in addition to the first row.

18. After defining all the necessary rows of criteria, click the **Potential Group Members** tab.

- 19. Click View Current Group
- 20. If an error message displays, click

**OK** and return to the **Selection Criteria** tab to correct invalid values, logic, etc.

- 21. If you corrected the criteria, click View Current Group again on the **Potential Group Members** tab.
- 22. If a message indicates "This is ONLY a view of this Dynamic Group," click **OK** .
- 23. Verify the correct or expected individuals are in the "view" of the group. This may require contacting the requesting unit to validate the results.
- 24. If the criteria selected the correct employees, click the **Current Group Members** tab.

### **Current Group Members Page <b>Save the Dynamic Group** Save the Dynamic Group

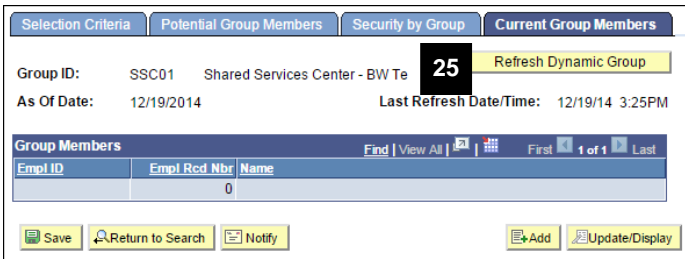

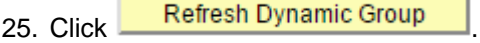

26. Click  $\begin{array}{|c|c|c|}\n\hline\n0 & \text{OK} \\
\hline\n\end{array}$  on the message that indicates the group will be saved.

**Message Dialog Box**

**Mess** 

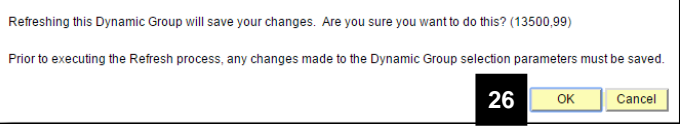

# **Current Group Members Page (Continued)**

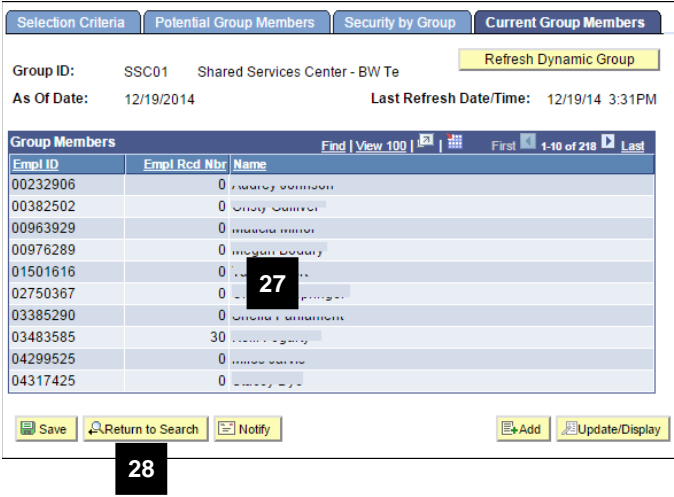

- 27. Review the list to verify it matches the view from the **Potential Group Members** tab.
- 28. Click **Return to Search** to add or update another Dynamic Group.

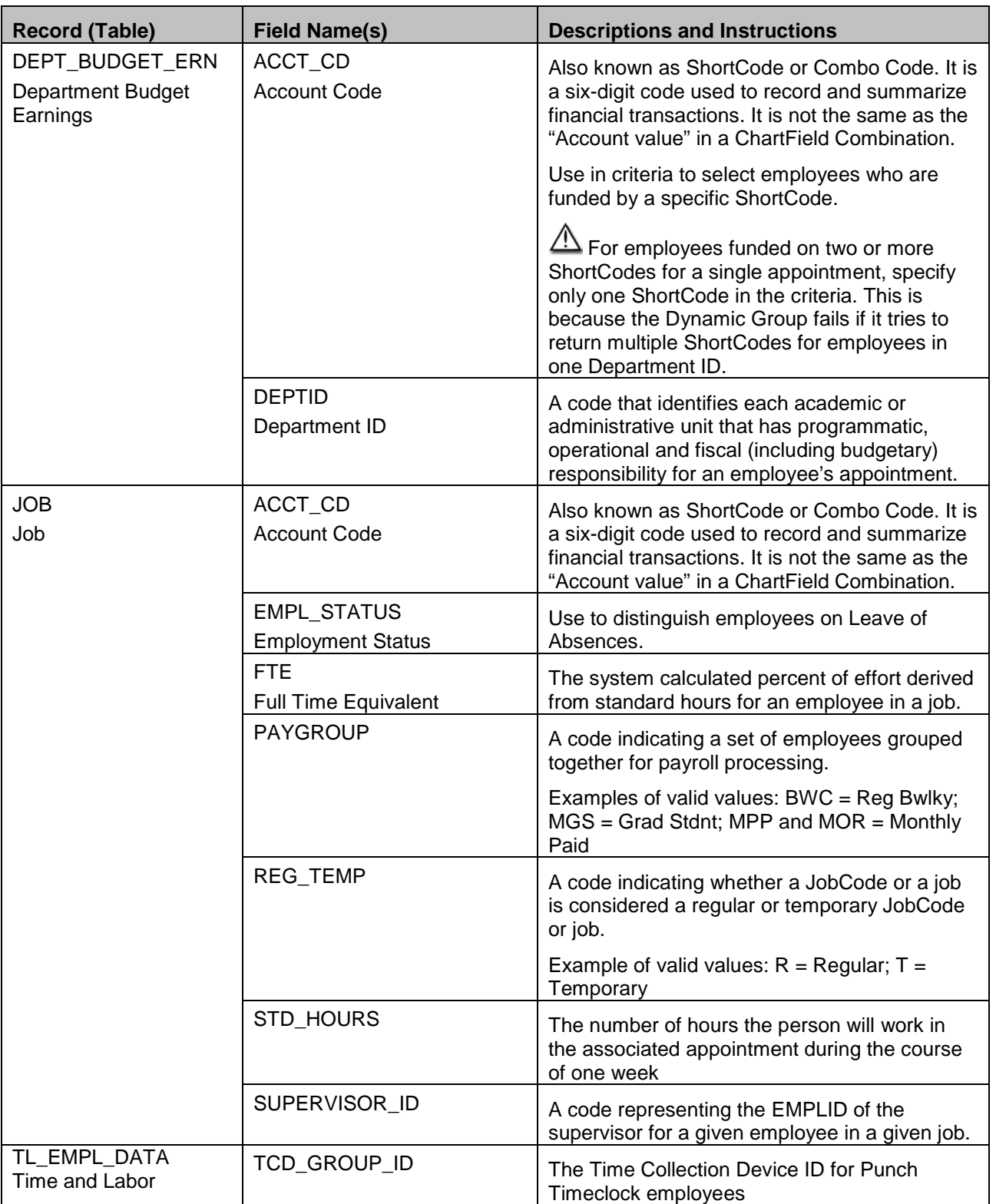

# **HRMS Data – Descriptions for use in Dynamic Groups**

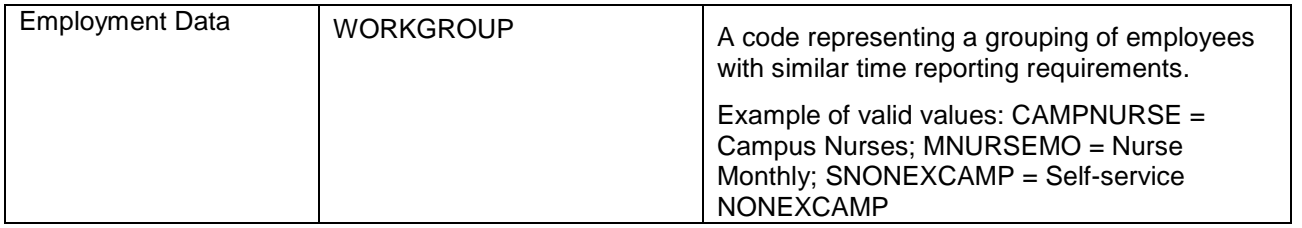